## ご利用までの流れ (パソコン)

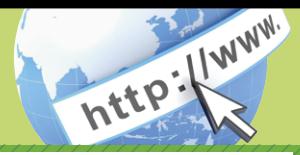

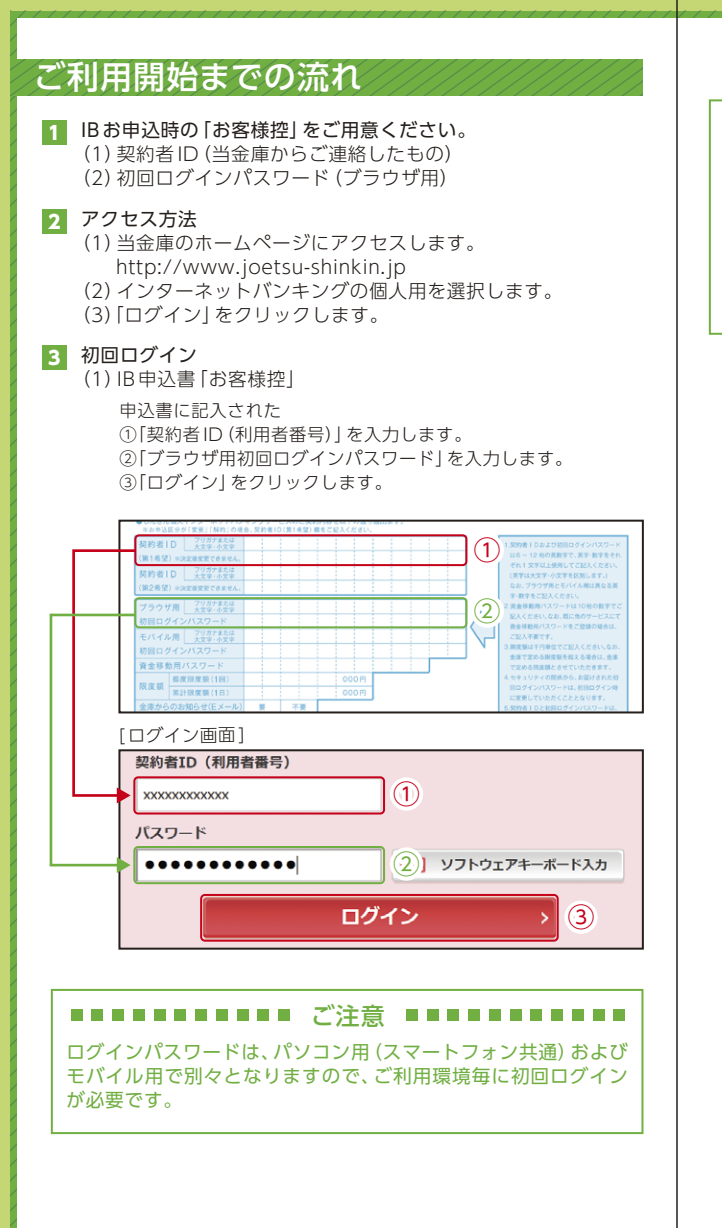

(2)ログインパスワードの変更

\*ログインパスワードを変更します。 ここで変更したものが次回からのログインパスワードになります。 [注]6~12桁の半角英数字で、以下の点にご注意ください。 ・英数字混在であること ·契約者IDとは同じでないこと ・モバイル用ログインパスワードと同じでないこと ・現在のパスワードと同じでないこと ・英字は大文字・小文字を区別します

①変更するログインパスワードを入力します。 画面上は"●"で表示されます。 ②確認のため、①と同じものを再入力します。 画面上は"●"で表示されます。 ③「変更」をクリックします。

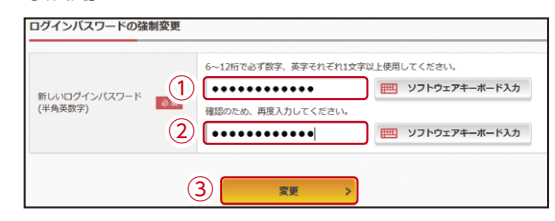

## (3)メイン画面より、各サービスがご利用いただけます。

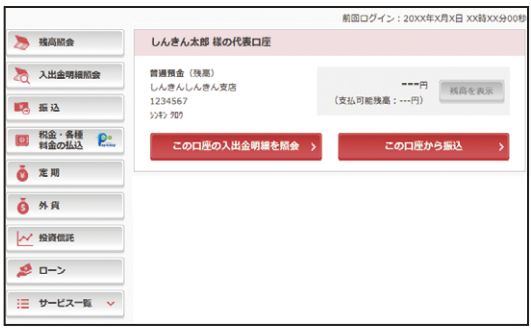

## 表示画面はサンプル画面のため、実際の画面とは異なります。